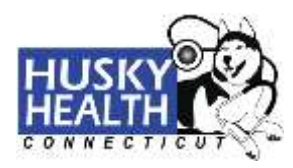

#### **How to Sign Up for a HUSKY Health Secure Provider Portal Account**

Enter the website URL: <https://portal.ct.gov/husky> to access the public HUSKY Health Homepage, and click on "**Information for Providers**."

A COVID-19: Get the latent updates on COVID-**Cr**aeu  $\overline{a}$  $40000$ **HUSKY Health For Connecticut Children & Adults** EH. \*\*Connecticut Medicaid (HUSKY A. C and D) members can receive free rides to and from their scheduled COVID-19 vaccination appointments with 48 hours' notice through Veyo, the state contractor for non-emergency medical transportation. Members who need a ride akt call the Veyo Contact Center at 855-478-7350 mill free! For special information and resources for HUSKY Health members about coronavirus (COVID-19), including the Nurse Helpline, www.ct.gov/busky/covidinfoformembers, For special information for HUSKY Health providers, please visit www.ct.gov/husky/covidinfoforproviders. \*\* Your HUSKY Health coverage will be extended automatically for the duration of the public health emergency, as long as you are a Connecticut resident and want coverage. We are automatically extending your coverage as part of the State of Connecticut's response to the coronavirus pandemic. Even though coverage will be extended, if you get a renowal form we ask that you complete it in order to get the longest possible coverage period. We appreciate your patience as we work to ensure our systems are updated to reflect your<br>continued enrollment status.\*\* CE assimisme / HUSO Health For Connecticut Children & Adults Most Popular How to Clustify Medicald Coverage for Uninsured During COVID-19 emergency  $\overline{ }$ How to Apply Benefit Overview Continued Coverage of Services for Gender Identity and Transition ò. **Behavioral Health** Getting Your Federal Stimulus Check--Quick Links 5 Dental HUSKY Heelth and IRS Form 1095-B  $\alpha$ Pharmacy Find Out How to Qualify rch HUSKY Health For Connecticut Information for Members rent & Amatts Information for Providers  $\overline{D}$ What Are the Health Care Benefits? access healt **Access Health CT For Members For Providers** For ordine application to MUSKY A. B. or D. Information and Member Fogin Information and Provider Login coverage for children, parents/caretaker relatives, or adults without missa children

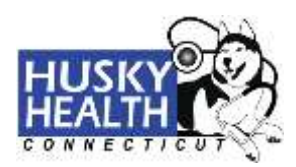

Provider Home | Member Home  $\mathcal{G}$  **El** Contact<sub>us</sub> Q 3EARCH PROVIDER LOGIN **Find a Ductor** Condition Management Resources Reports & Resources Prior Authorization Medical Management Person-Centered Medical Home ουιτ **SMOKING Smoking Cessation** members aus smoking. learn more Welcome HUSKY Health Providers! HUSKY Health is dedicated to delivering all of the information and

You are now on the public HUSKY Health provider homepage.

Select the "**Provider Login**" button to access the secure HUSKY Health provider web portal.

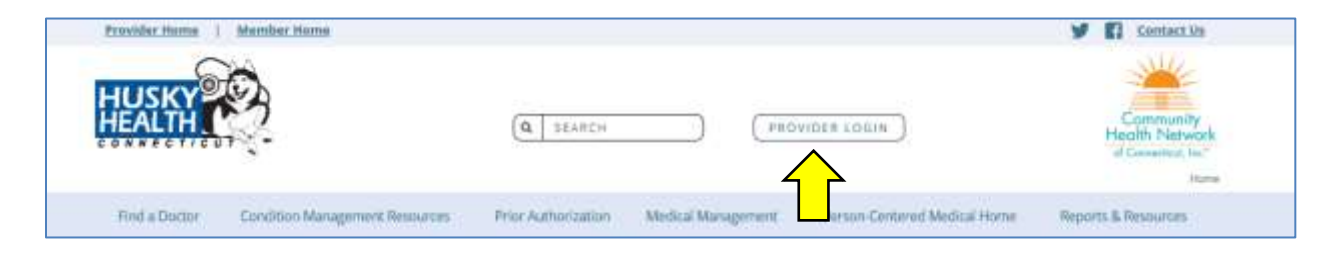

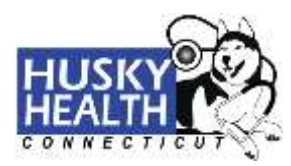

#### **HUSKY Health Secure Provider Login:**

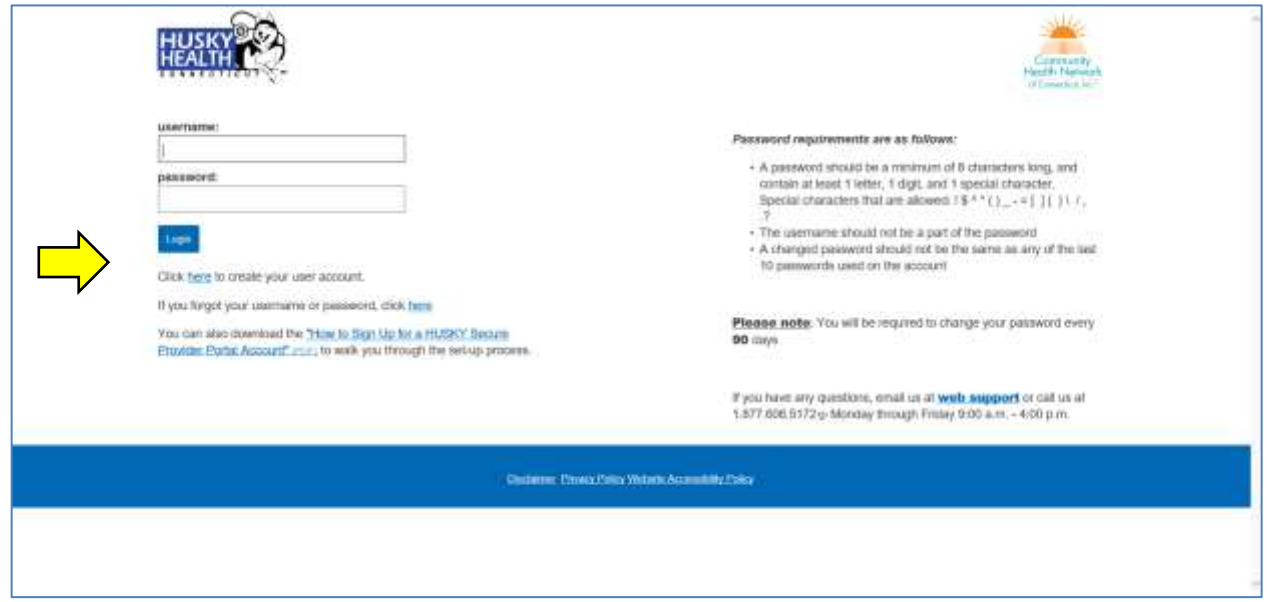

For existing users, enter your "**username**" and "**password**" and click "**Login**."

If you are an existing user and you have forgotten your username or password, choose "**click here**" to retrieve your information via the email address associated with your account.

If you are a new user, choose "**Click here to create your user account.**"

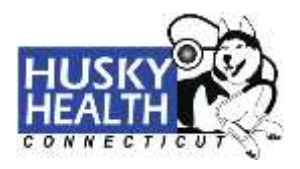

#### **New User**:

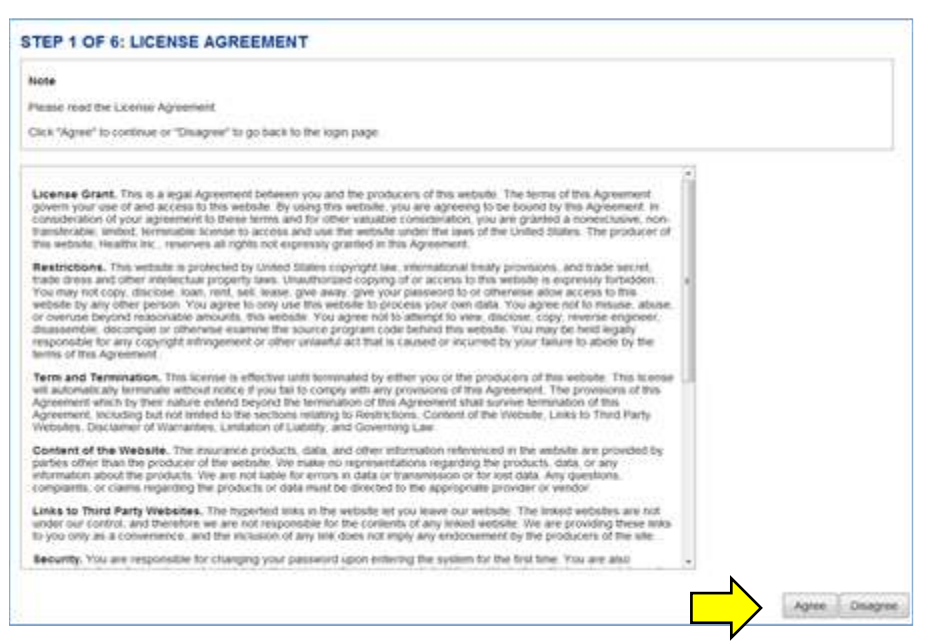

Choose the "**Agree"** button at the bottom of the License Agreement page to proceed to Step 2.

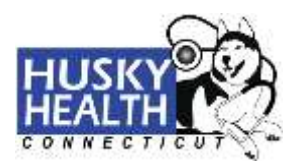

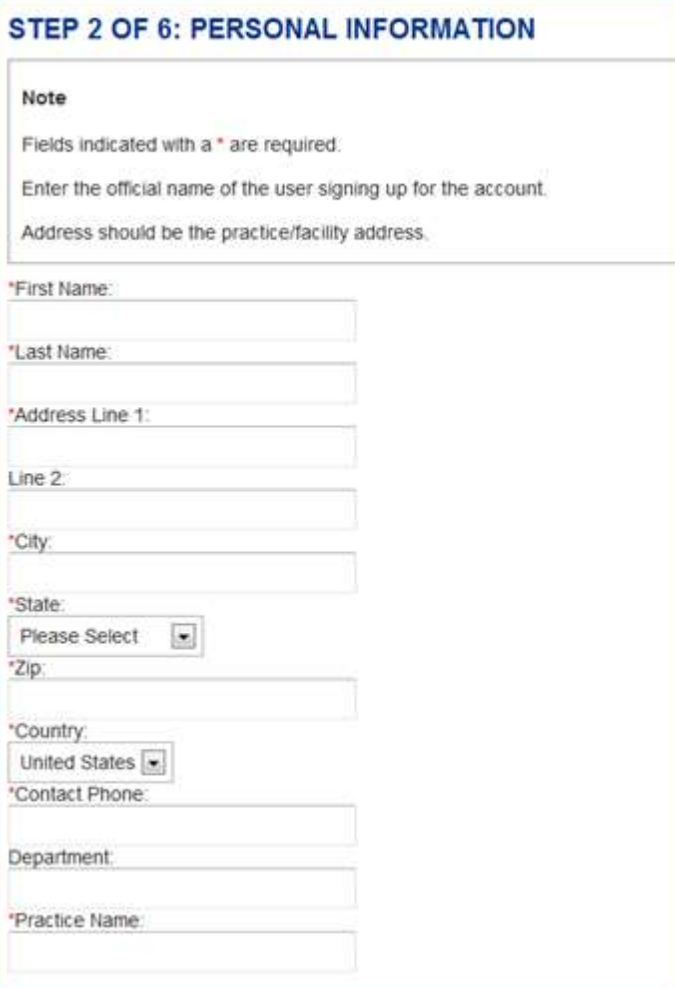

Create a user account. When completed, choose **"Next**.**"**

The "**Personal Information**" fields reflect the information of the user that will be logging into the website. This is not necessarily the provider.

The "**First Name**" and "**Last Name**" fields are required to proceed. This is the person completing the user signup.

"**Address Line 1**" is required, but "**Address Line 2**" is optional. Please list your office location.

"**City**," **"State**," and "**Zip**" are required fields. "**Country**" is also required, but is defaulted to "United States."

"**Contact Phone**" is required and must be in ###-###-#### format.

"**Department**" is not a required field to proceed, however "**Practice Name**" is required.

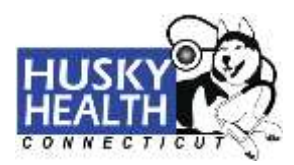

To view the list of providers associated by Tax ID, first enter a valid Provider Tax ID Number (TIN) and click **"Search."** Newly enrolled CMAP providers will appear within 72 hours from the time that the enrollment information is received and processed from DXC.

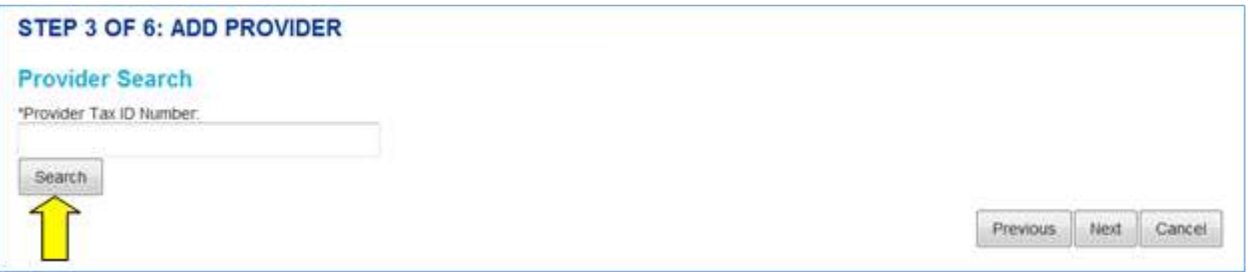

Choose the provider(s) you would like to add to your account by clicking in the box next to their name(s). Alternatively, clicking the "**Select All Providers**" button selects all providers associated with the Tax ID.

Confirm the selected providers by clicking **"Add Providers**.**"**

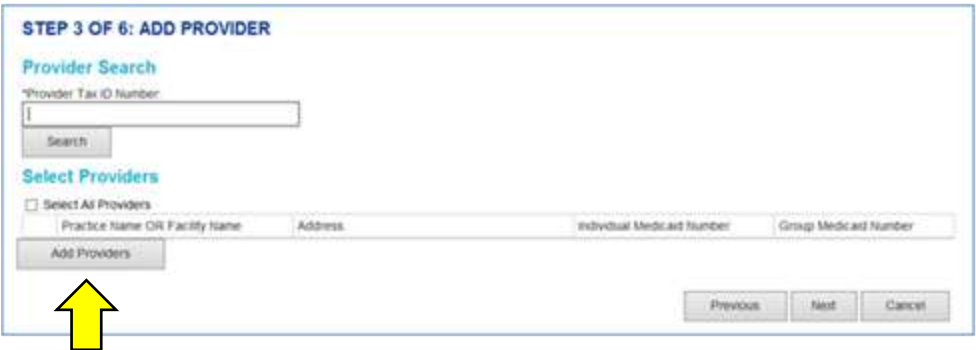

A provider confirmation page will be displayed showing the selected providers. Review the list to ensure all appropriate providers have been selected. Once reviewed, click "**Add Providers**.**"**

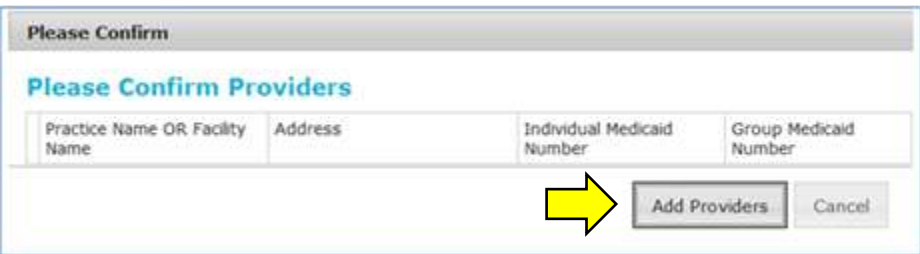

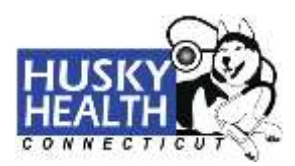

You will see the providers you have chosen to add to your account listed beneath "**Added Providers**."

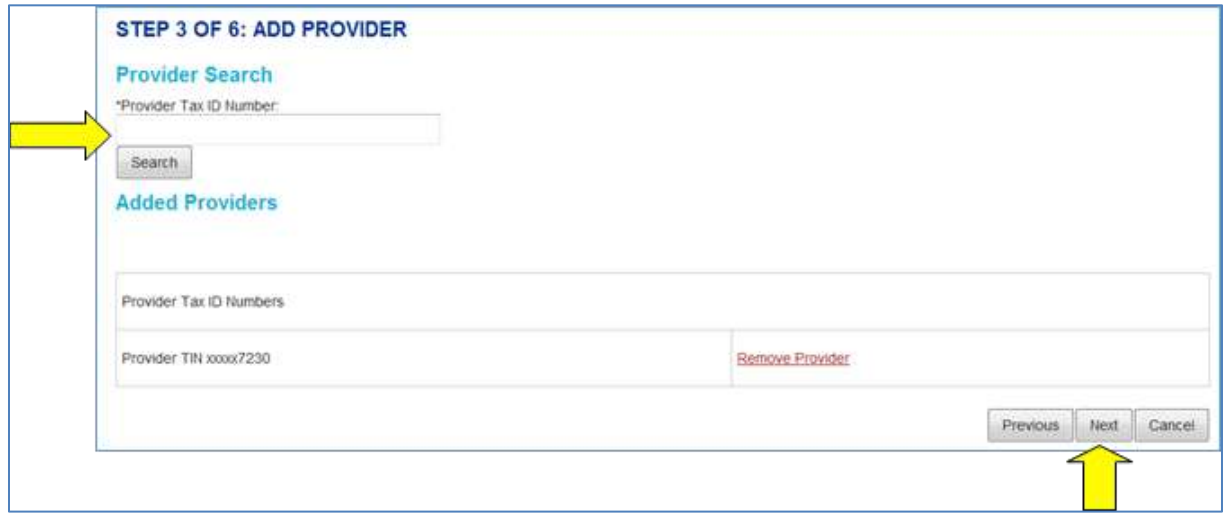

You can add another provider by entering another Tax ID and repeating the steps outlined above, or click "**Next**" to continue.

Identify the role of the person who is completing the sign-up process by selecting the appropriate value from the drop-down. Then click "**Next**" to continue.

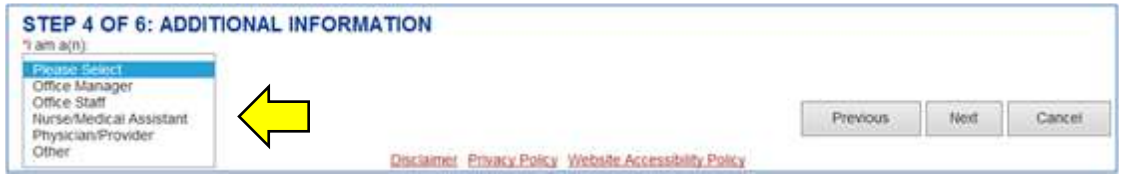

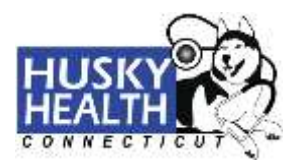

#### **How to Create a "Username" and "Password"**

The following fields must all be completed:

The "**Username**" will become the Account ID that is used to identify this Provider Portal Account.

The "**Email Address**" is the email of the person setting up the account.

"**Password**" must be a minimum of 8 characters, contain at least 1 letter, 1 digit, and 1 special character\*.

\*Special characters that are allowed:  $! \frac{1}{2} \wedge$  \* () \_ - = [ ] { } \ /, .? The username should not be part of the password.

"**Secret Question**" is a drop-down list that is associated with a "**Secret Answer**" for password recovery.

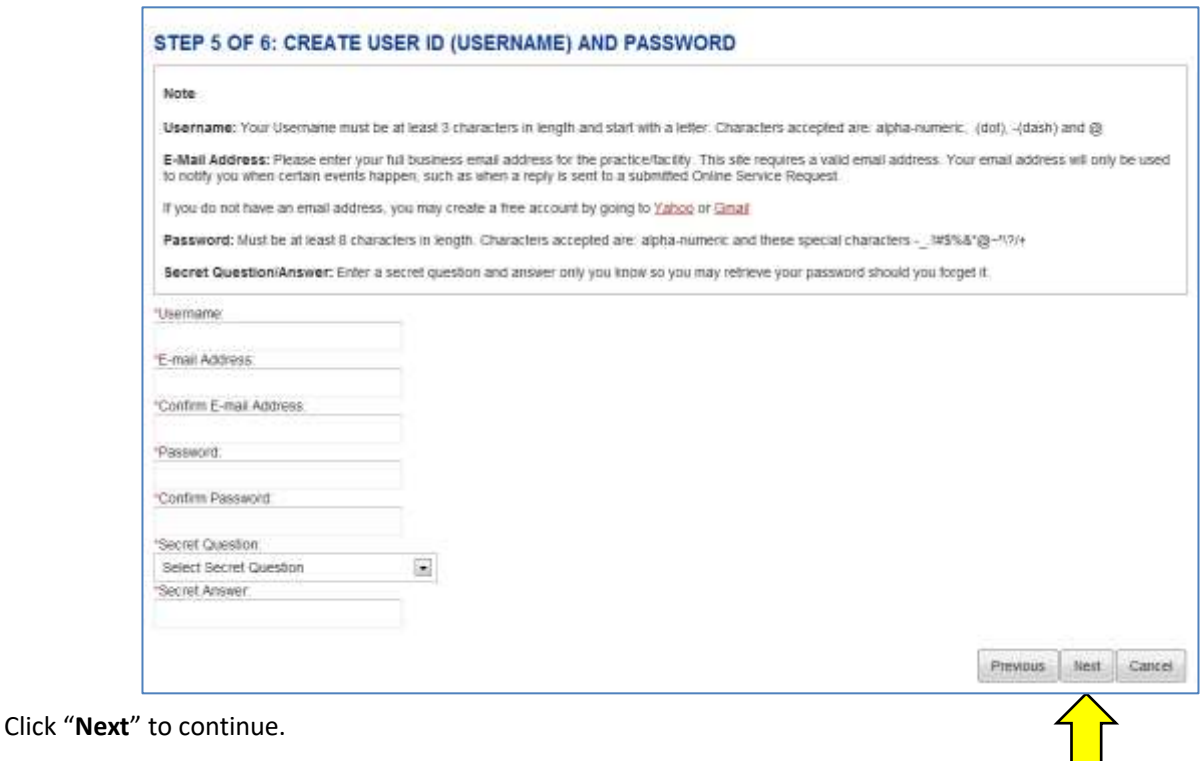

#### **\*\*\*NOTE\*\*\***

If you are a primary care provider or a usual source of care provider, you can request access to view reports on your attributed members by clicking on the "**Patient Reports**" tab on the "**Home Page**," and completing the online registration form.

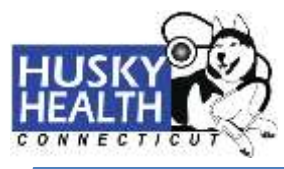

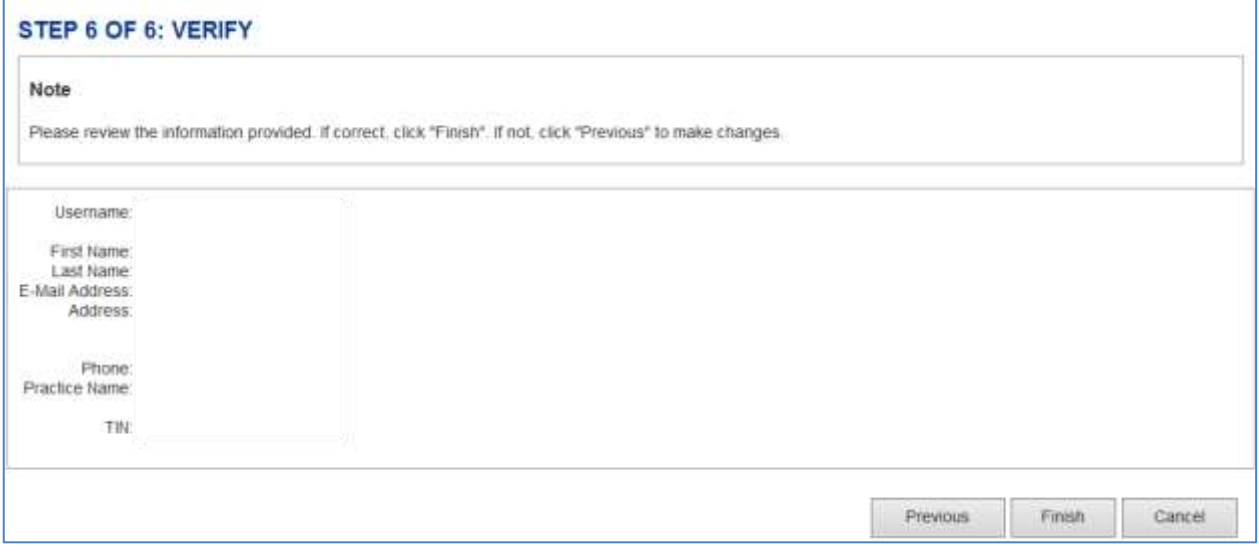

Verify your information is correct and click "**Finish"** to complete the signup process for your account setup. At this point, you have successfully set up your user account. If the information is incorrect, click "Previous" and correct your information.

If you should have any questions or concerns completing this information, please contact the Web Support Help Desk at 877.606.5172 during the hours of 9:00 a.m. - 4:00 p.m. EST, Monday through Friday.